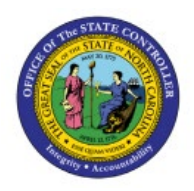

# **Inventory Item Deletion**

**QUICK REFERENCE GUIDE INV-46**

### **Purpose**

The purpose of this Quick Reference Guide (**QRG**) is to provide a step-by-step explanation on how to Delete an Inventory Item that is associated to an Inventory Organization in **error** in the North Carolina Financial System (**NCFS**)**.**

## **Introduction and Overview**

This QRG covers an explanation on how to delete an inventory item that is associated to an Inventory Organization in **error** in NCFS. By deleting the item, the item is removed and will no longer be tracked within that specific inventory organization.

#### **Inventory Item Delete**

To delete an inventory item in NCFS, please follow the steps below:

- 1. Log in to the NCFS portal with your credentials to access the system.
- 2. On the **Home** page, under the **Product Management** tab, click the **Product Information Management** app.

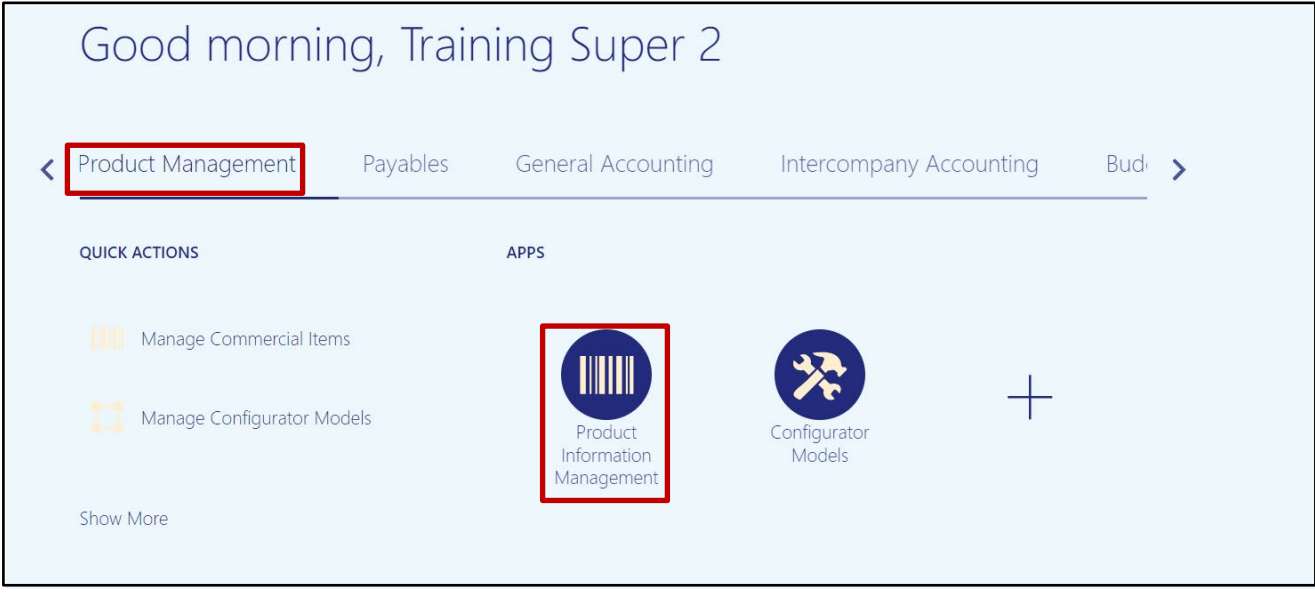

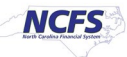

3. Click the Tasks [  $\boxed{\equiv}$  ] icon and select Manage Delete Groups.

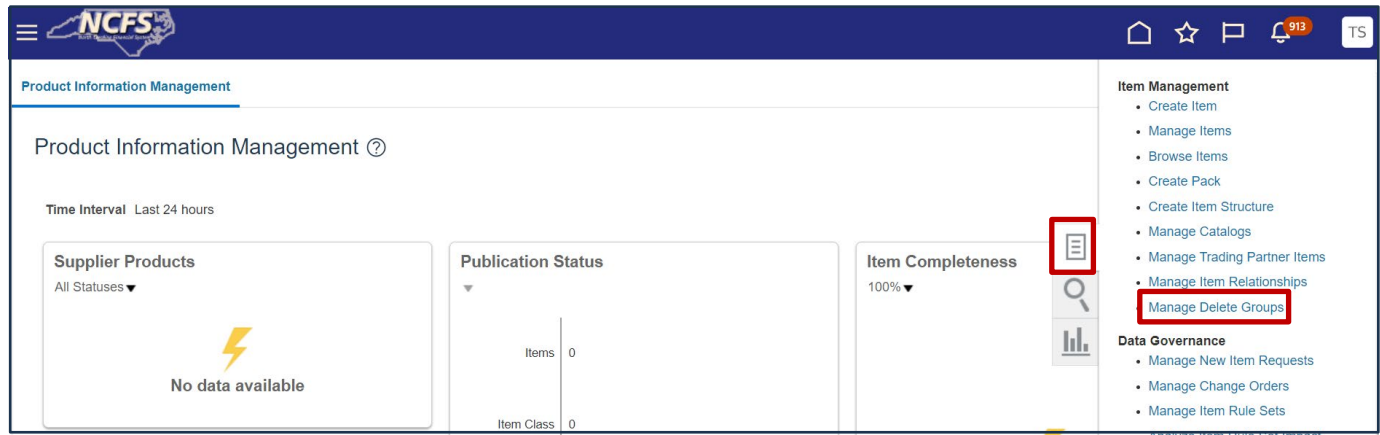

4. Click the **Create** button [ ] to create a Delete Group.

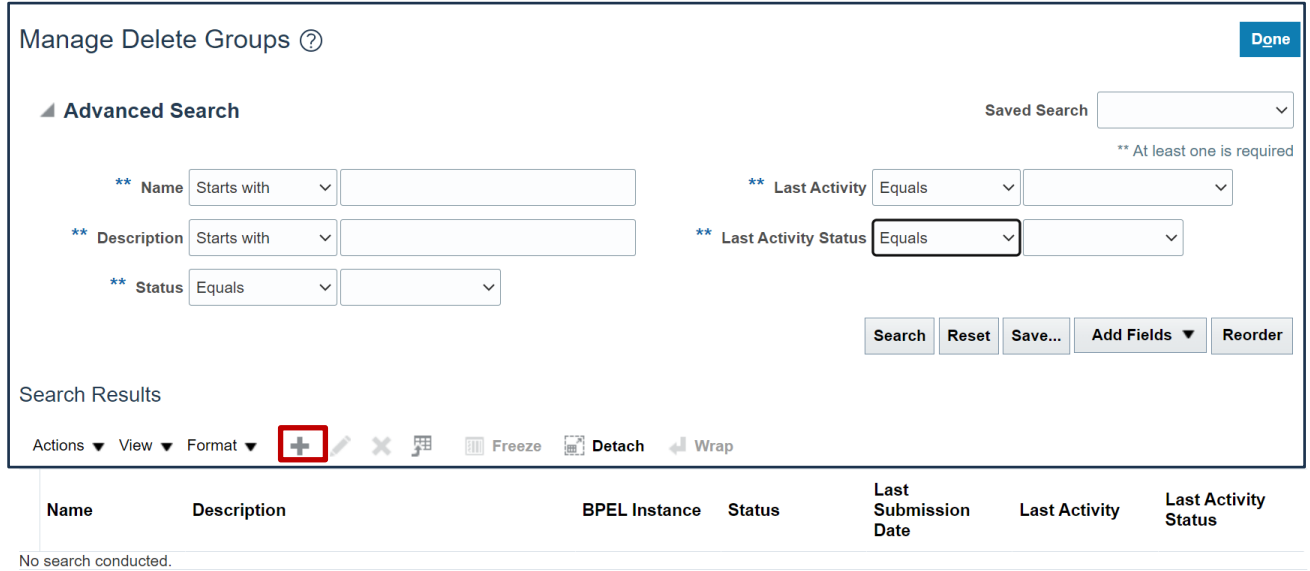

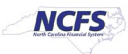

5. Name the **Delete Group.** In this example, the group was named **Test Delete Group.** Add a **Description** if desired. Then, click the **Select and Add** button.

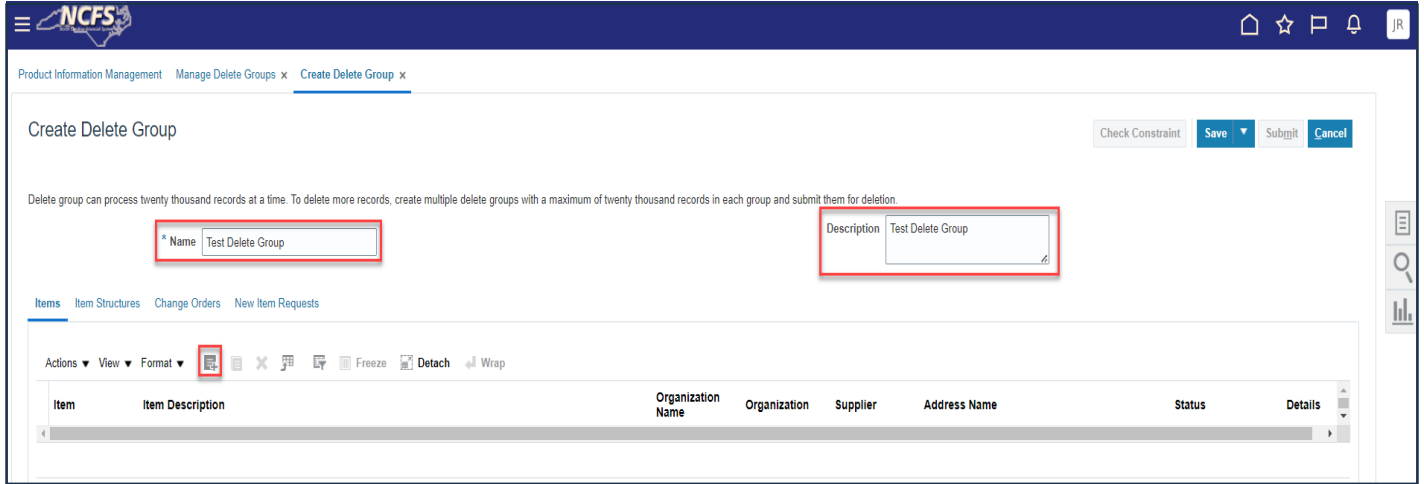

6. Search for the item to be deleted by using the search fields, then click **Search.** Select the item within the Search Results, then click **Apply.** When the item(s) to be disassociated are selected click Apply, then click **Done.**

In this example, item 0010579 was chosen.

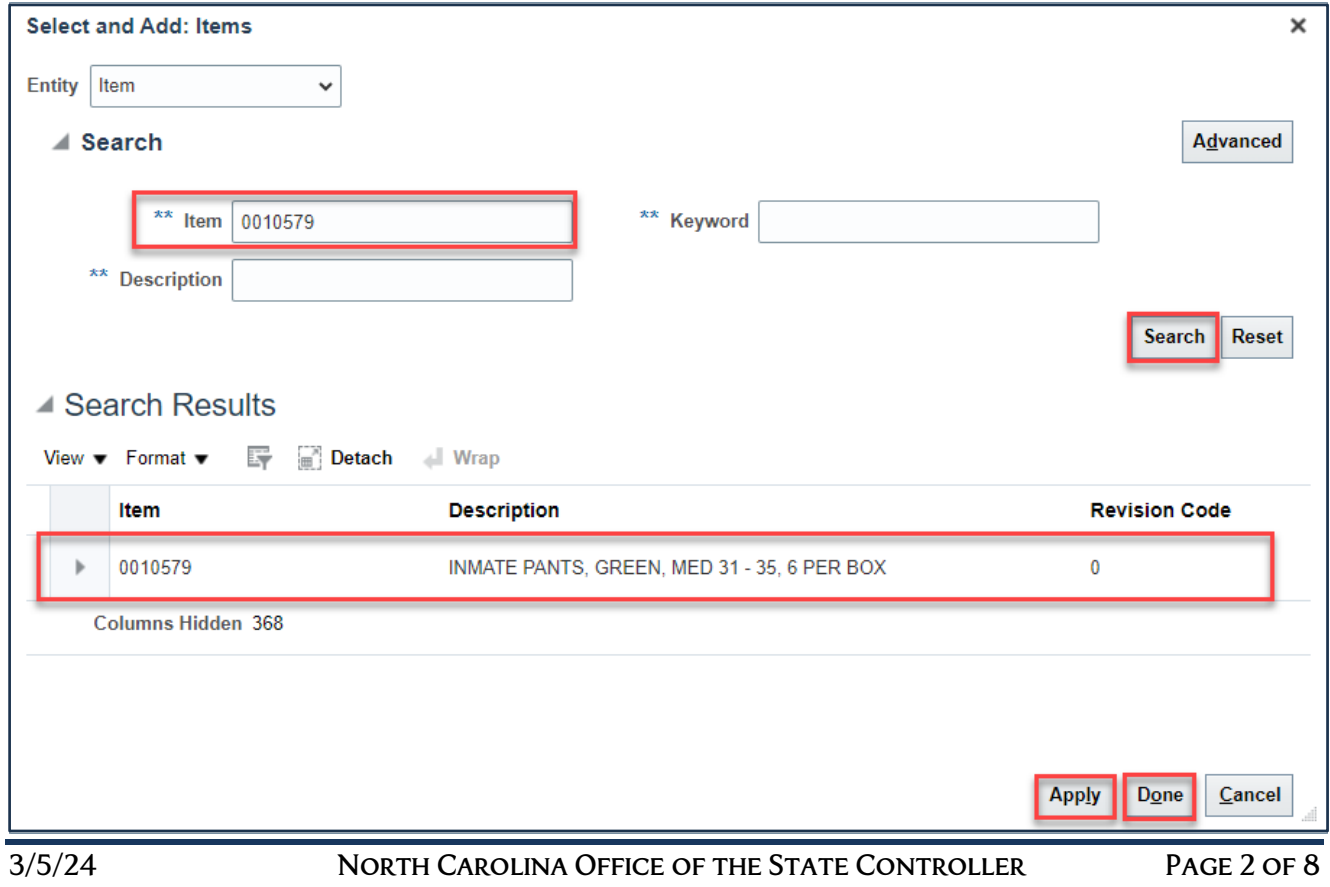

**NCFS** 

7. Double click the item line to edit the item fields. From the **Organization Name** drop-down list, choose the Inventory Organization to delete the item from.

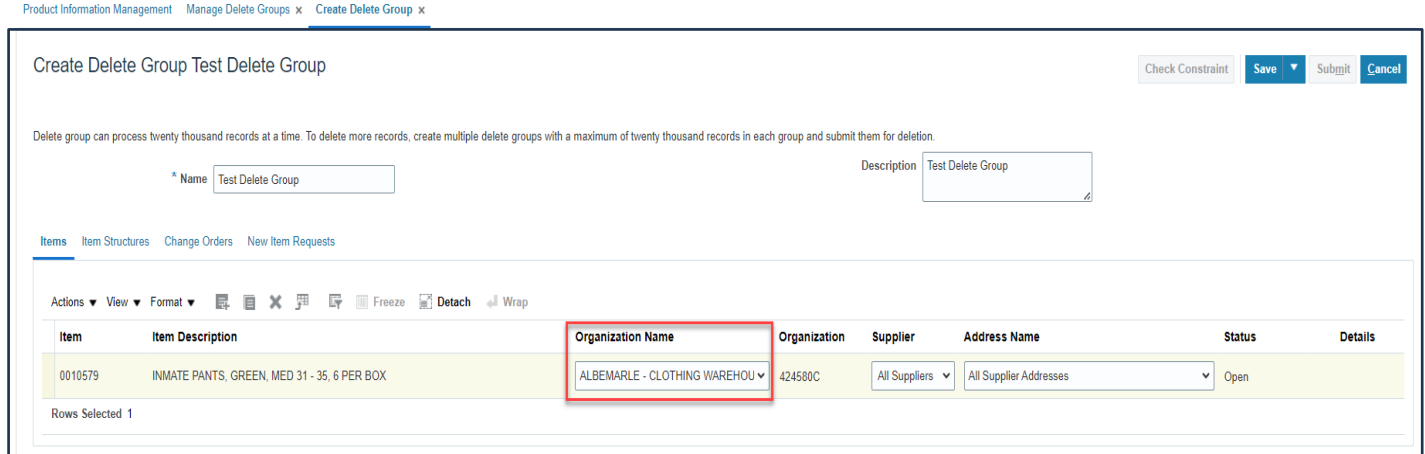

8. Click **Save.** Then click **Check Constraint**. Constraints are reasons that prevent the item from being deleted. Example: Completed Transaction activity.

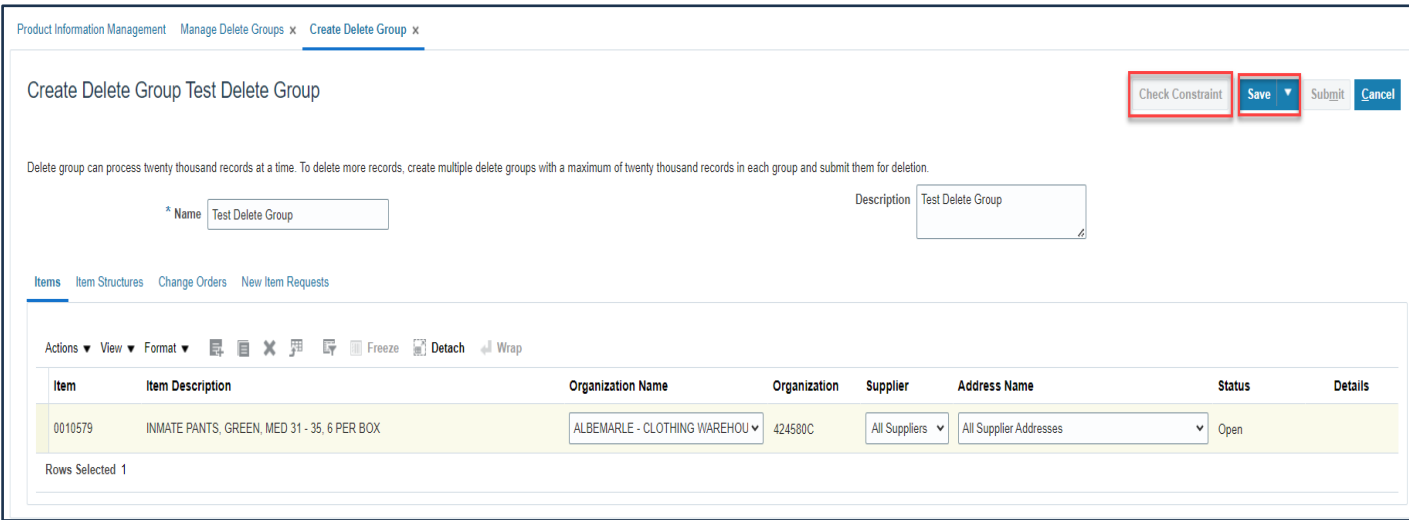

9. An Information Window will appear, click **OK.**

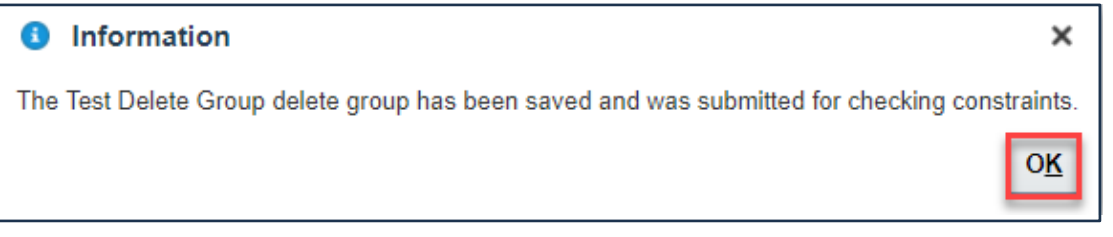

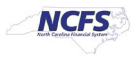

10. The Item Delete Group **Status** in the Delete Group will show **In Progress** while checking constraints.

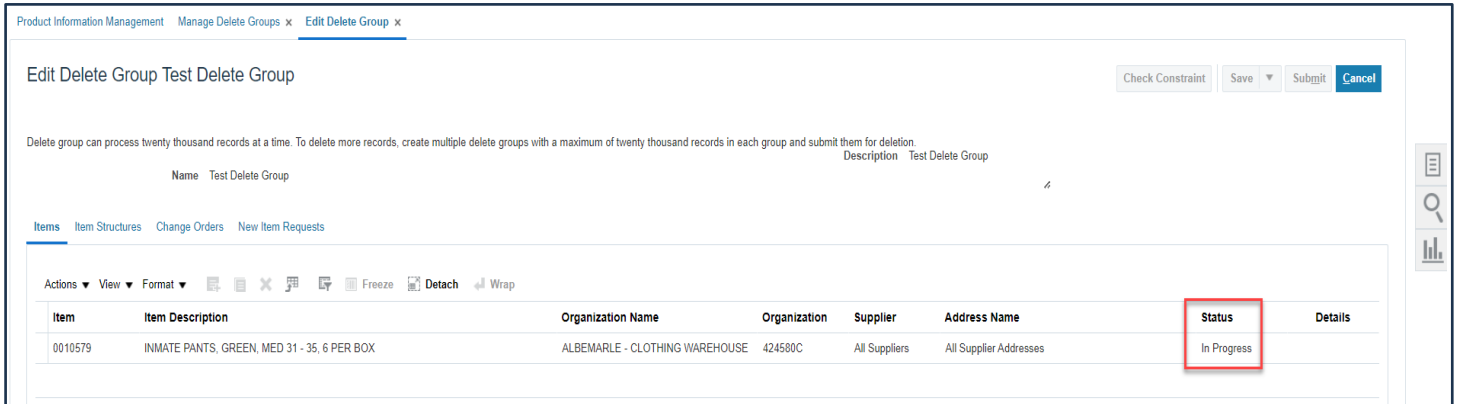

11. If the Item Delete Group **Status** shows **Errors**, click the **Details Icon.**

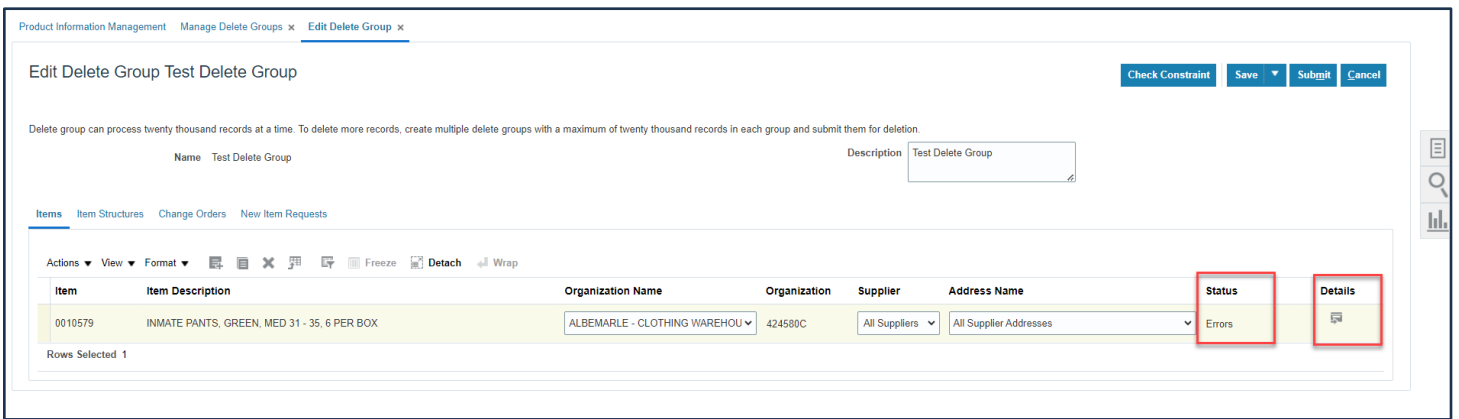

12. The **Error Details Window** will appear with an information message regarding the deletion error(s). Click **Done.**

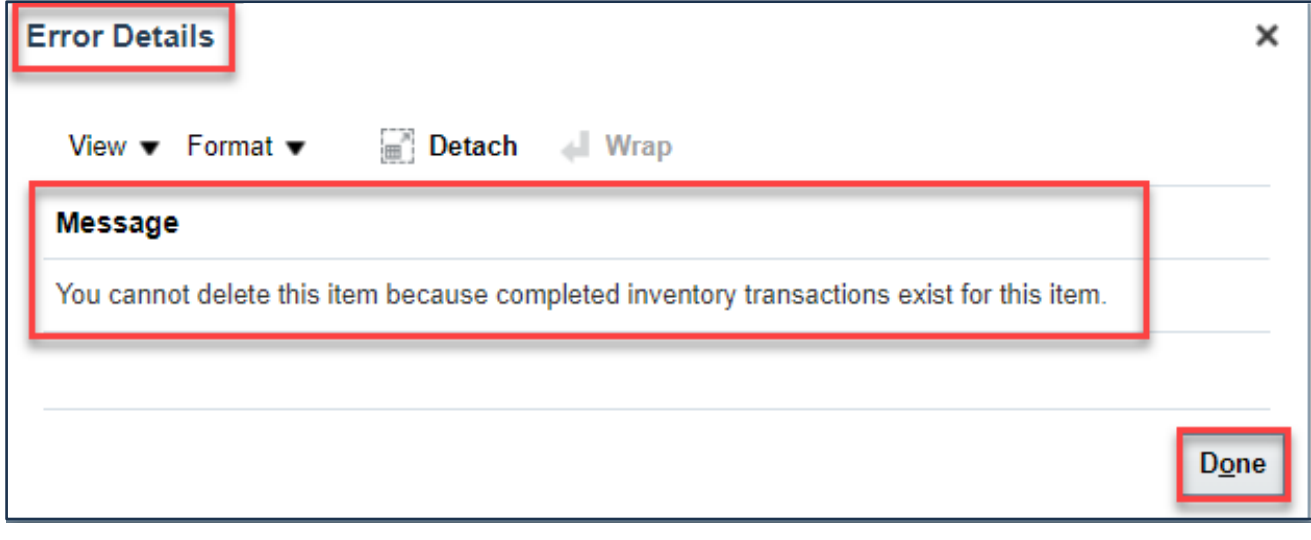

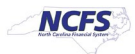

13. This record cannot be deleted due to completed inventory transactions existing. Highlight the row and click the **"X"** button to remove it from the delete group.

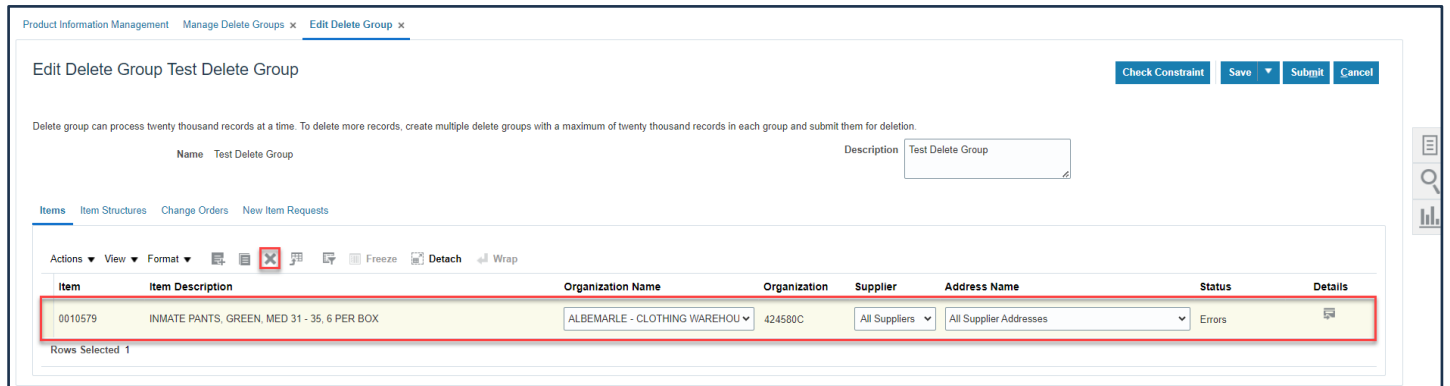

14. Add the next item to be deleted to the delete group.

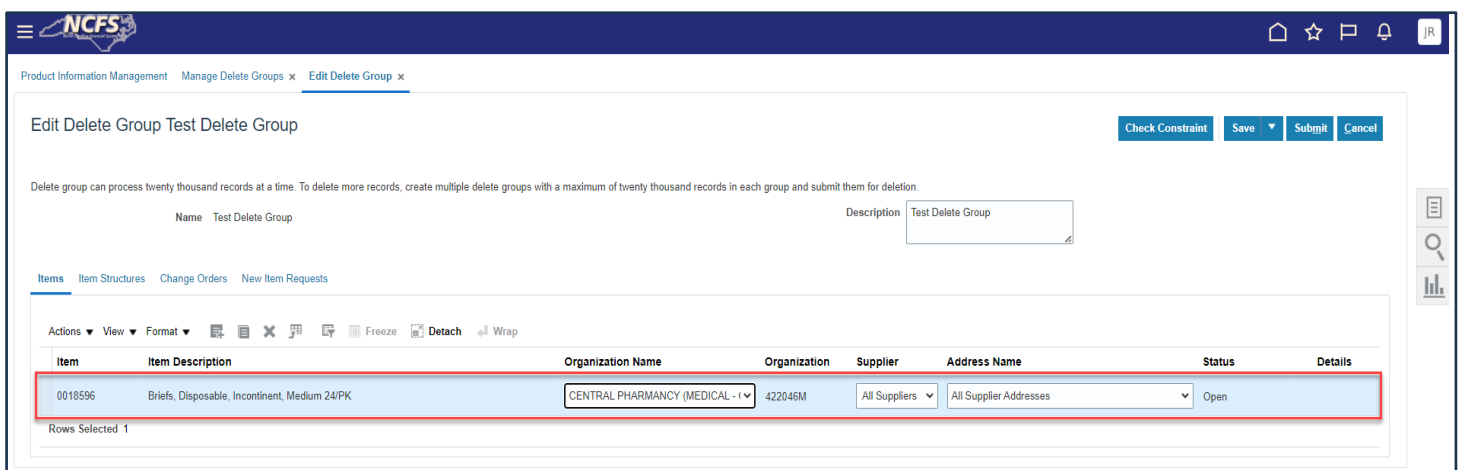

15. Follow **Steps 7-10** above. Once the **Constraints Check** completes and passes the **Status**  will show **Ready for Deletion**. Click **Submit.**

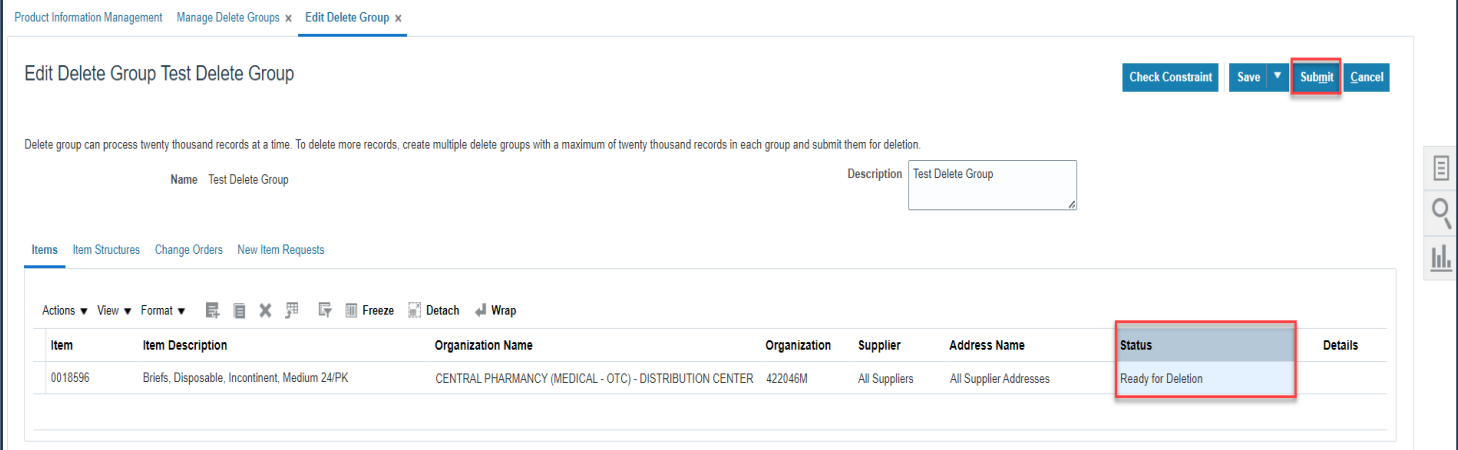

3/5/24 North Carolina Office of the State Controller Page 5 of 8

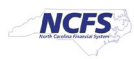

16. An Information window will appear. Click **OK.**

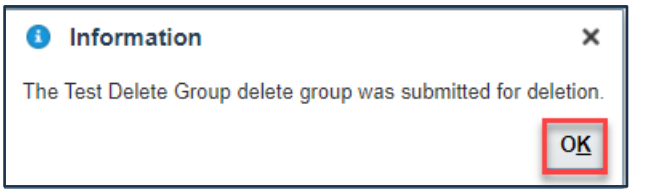

17. Navigate to the **Mange Delete Groups** screen and the Delete Group **Last Activity** will show **Delete Group Submission** and **Last Activity Status Completed**.

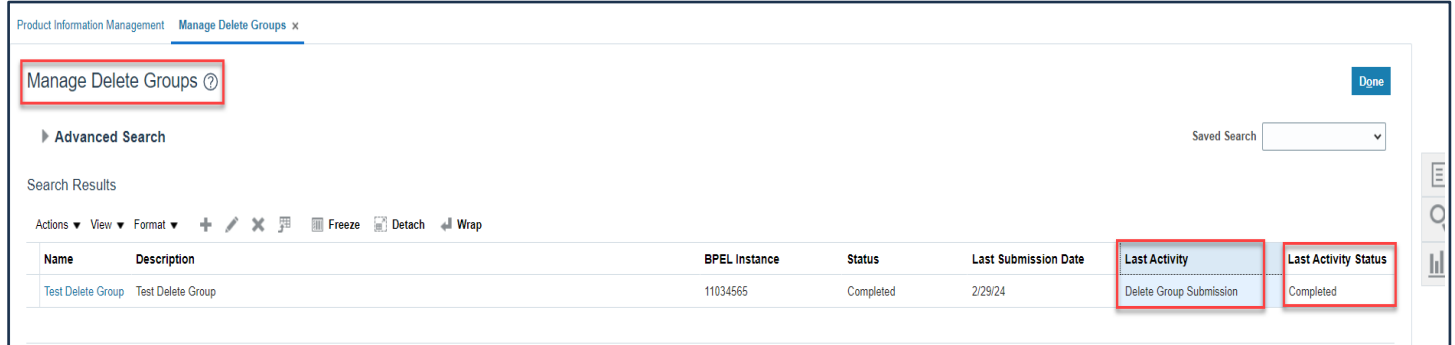

18. Navigate to **Manage Items task**. Select the **Item Class**. Enter the **Item number** into the **Item field**. Click **Search**. The deleted item should not be associated with the Inventory Organization (warehouse) selected for deletion.

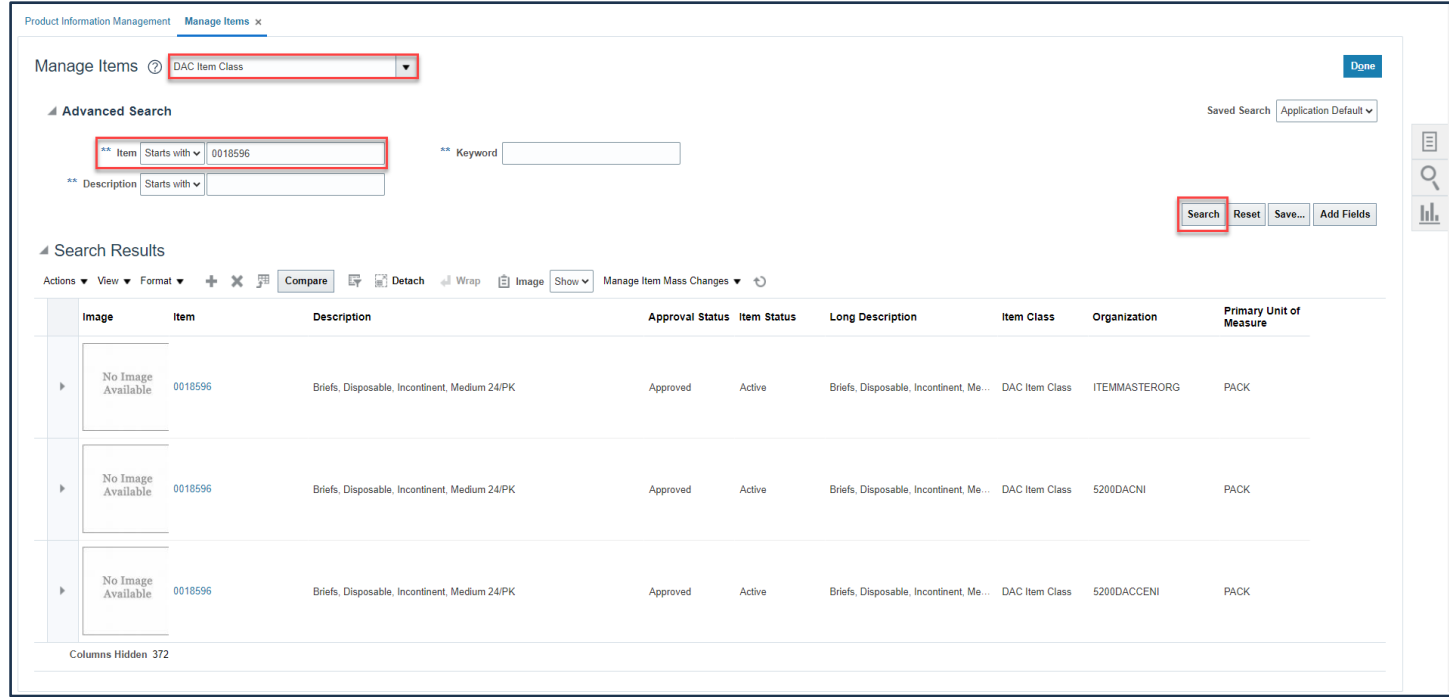

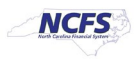

## **Wrap-Up**

This QRG covers an explanation on how to delete an inventory item in NCFS added in **Error**. By deleting an inventory item, the item is no longer associated with the Inventory Organization selected for deletion and transactions cannot be performed with the item.

## **Additional Resources**

• INV 109: Inventory Item Maintenance (ILT)

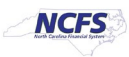